# Serial No Module

1. Please go to Stock | Maintain Stock Item | Edit | Checked Serial No

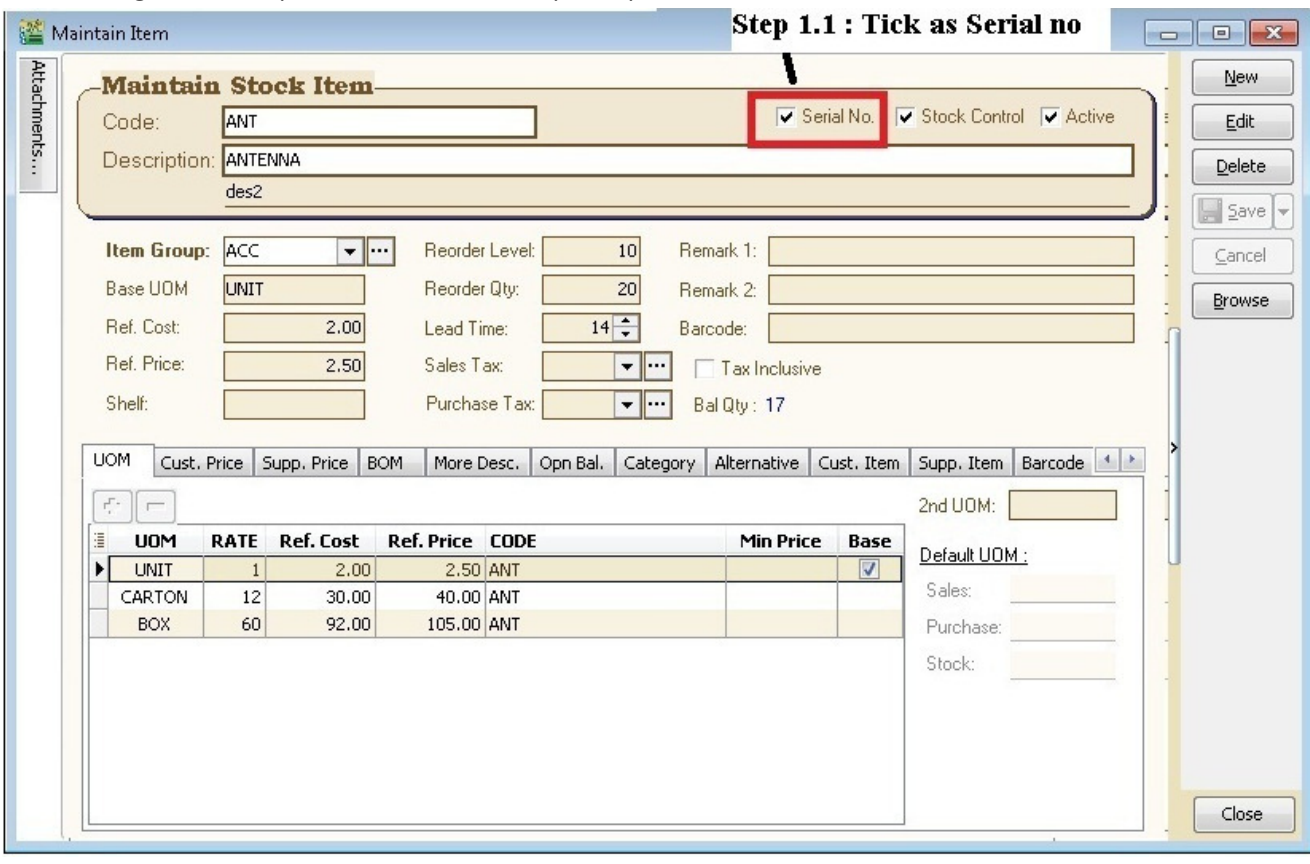

- 2. Purchase | Goods Received Note | New |
- 2.1 There have 3 methods to apply serial no :
- 2.2 Method 1 : Manually Enter
	- 2.2.1 : Click on + (Green Icon) | Manually Enter at Empty Box

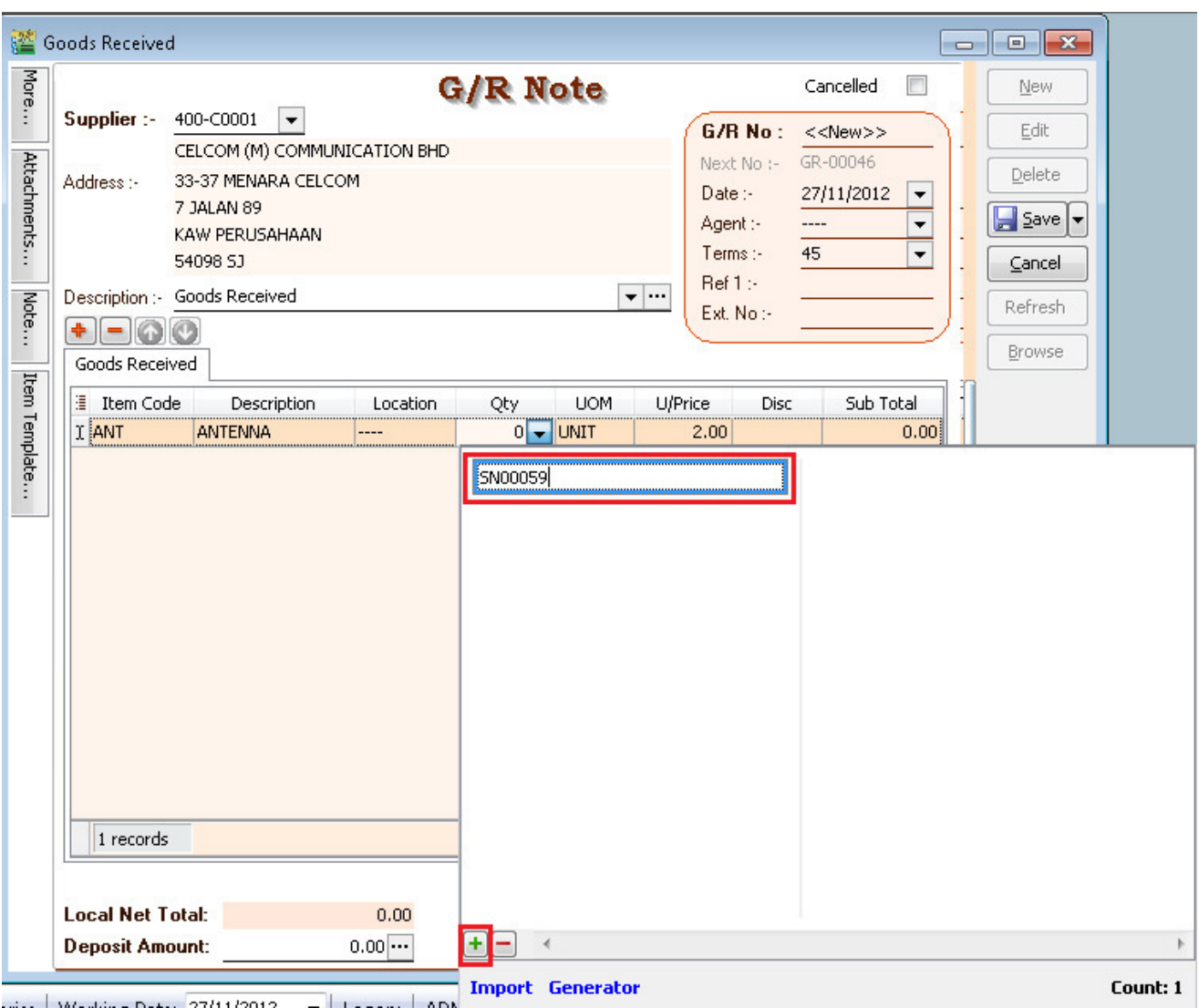

#### 2.3 Method 2 : Import from Notepad / Word

2.3.1 : Enter the Serial No at the notepad.

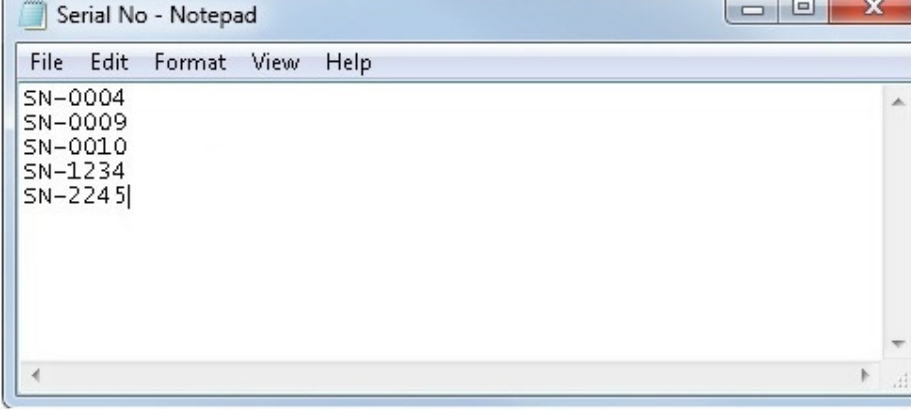

# 2.3.2 : Click Import |

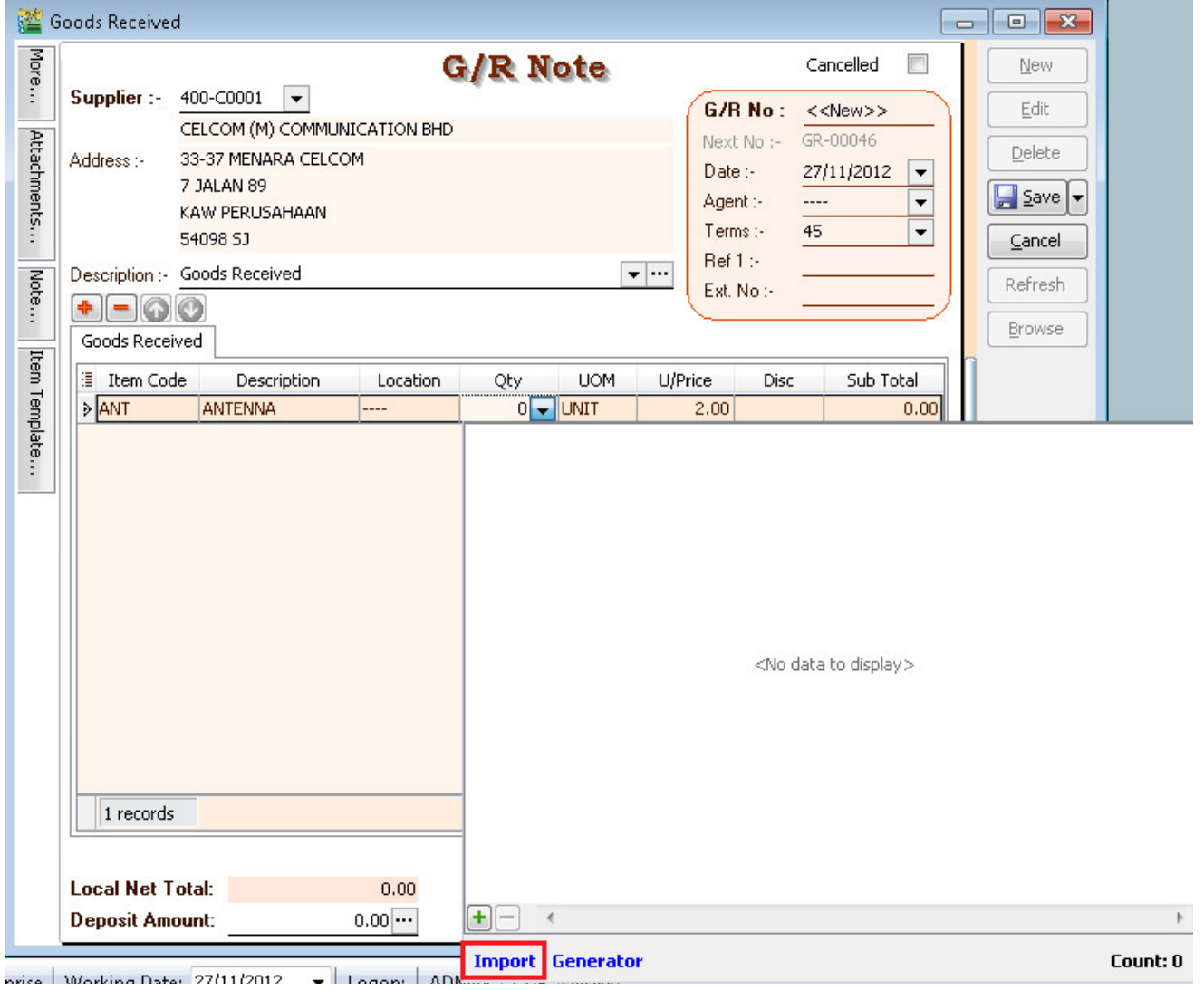

### 2.3.3 : Select Notepad where you have saved to .

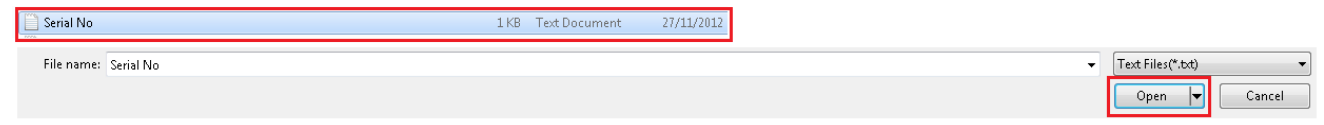

## $2.3.4:$  Click Ok

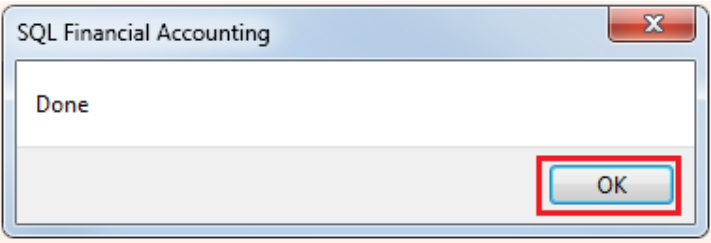

### 2.4 : Method 3 : Generator

### 2.4.1 : Click on Generator |

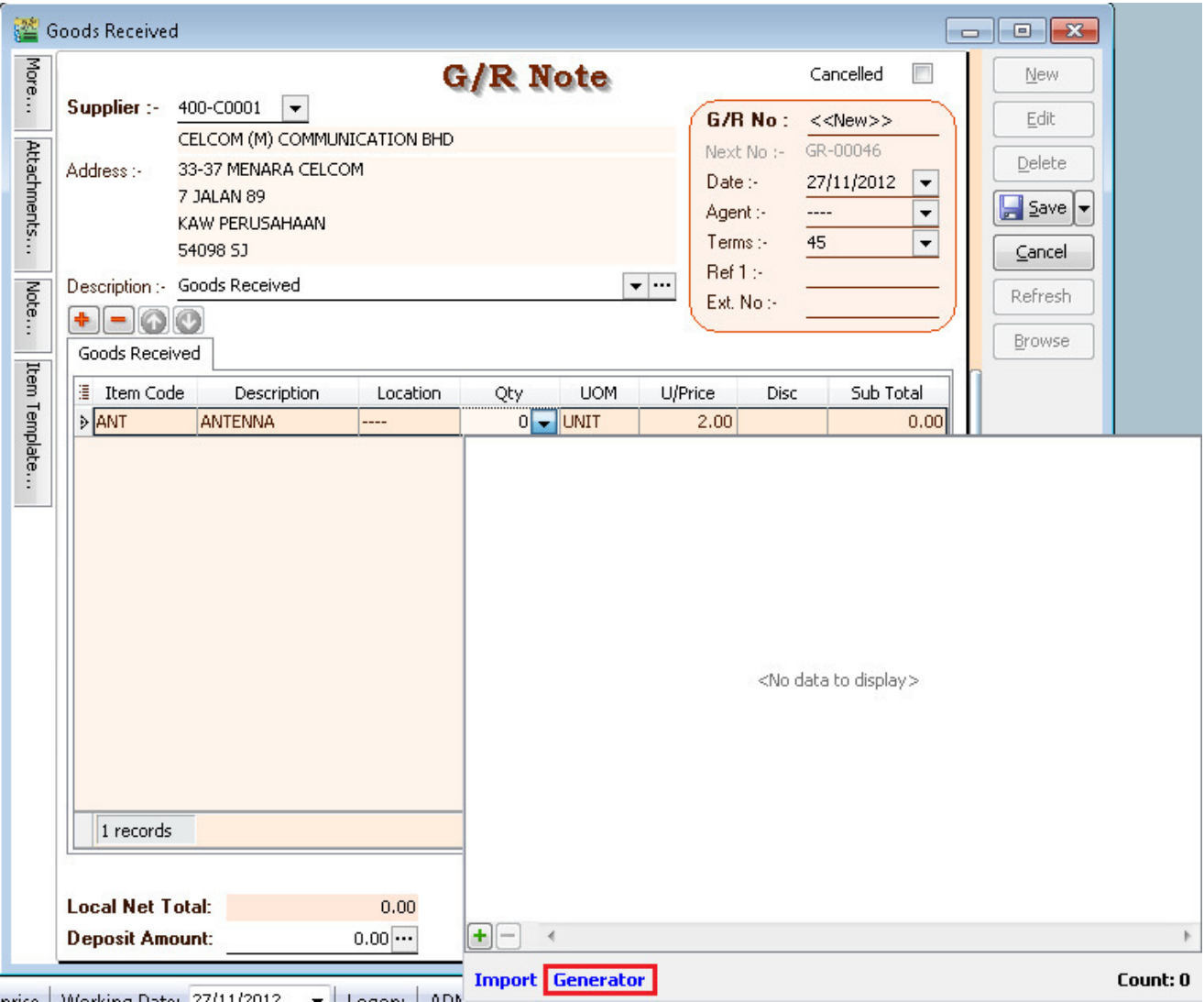

2.4.2 : Format = Serial No Format

 Start From = What number you wish to start from Count = How many units to generate

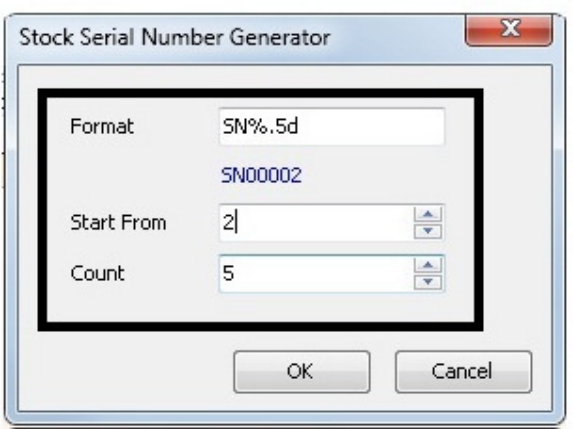

# 2.4.2 : Here the output

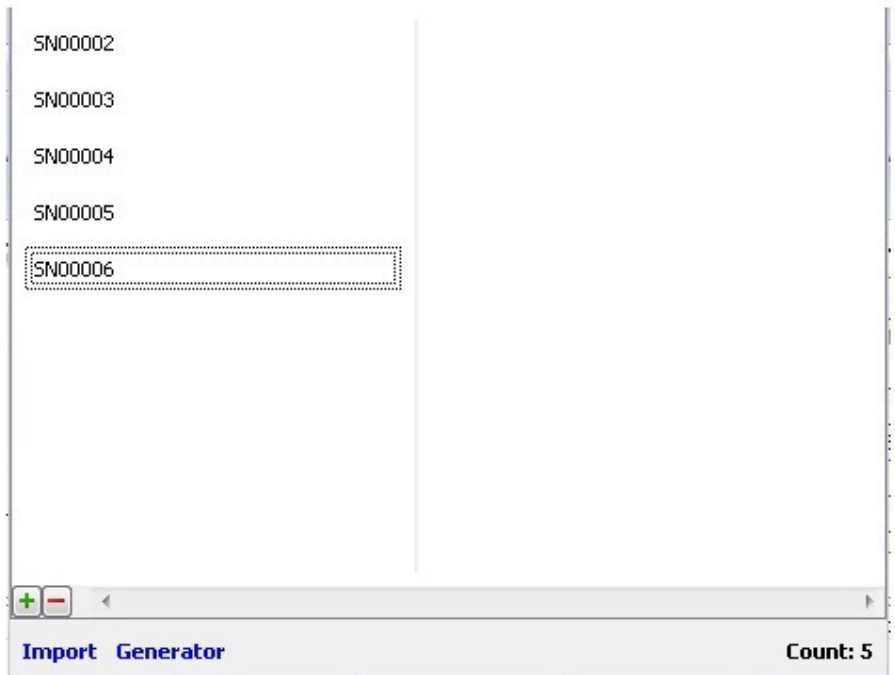

Step 3 : Sales | Delivery Order | Click Add

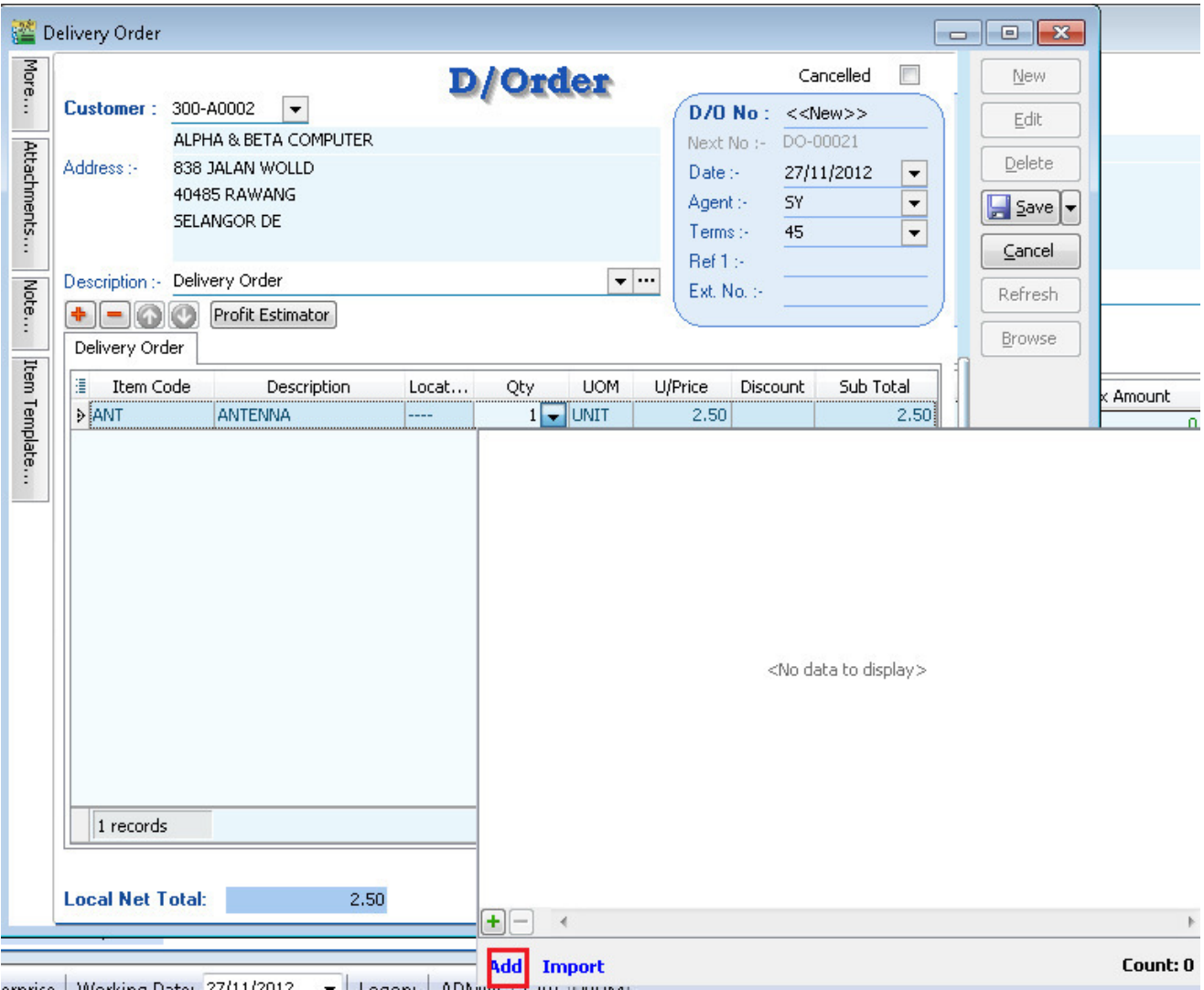

- \* + (Green Color) Same method as 2.2
- \* Import same method as 2.3
- 4.1 Tick Serial No | Press Ok

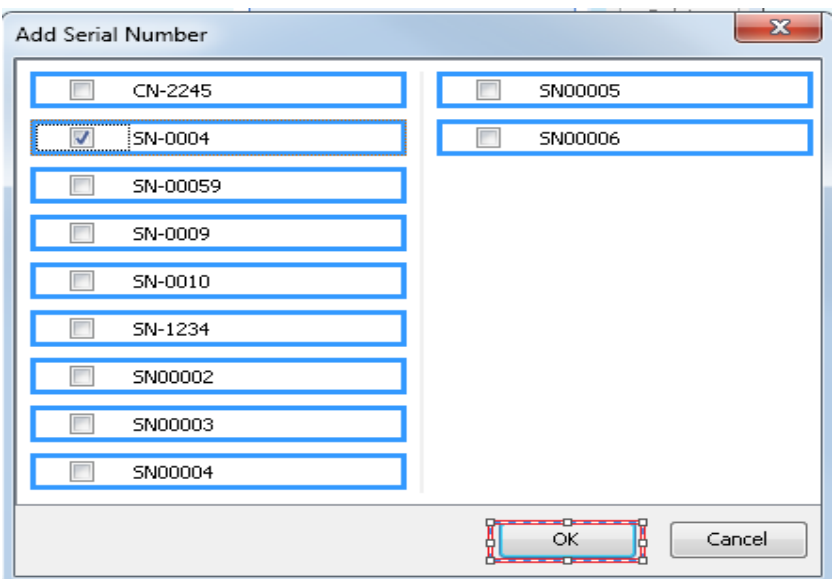

Noted : Stock Adjustment does not support serial no. May using Stock Received and Stock Issue to replace.

#### Serial No Peport

- 1. Print Stock Physical Worksheet Will show all Serial No haven't issuing out.
- 2. Print Stock Serial No Conflict
	- i) To check SN had issued out, but no any receiving info.
	- ii) To check duplicate SN received at the same location/batch for the same item.
- 3. Print Stock Outstanding Serial No i) For those documents Issued or Received do no applying serial no.
- 4. Inquiry | Print Serial No Inquiry i) Check serial no movement.

#### Access Right for Serial No

1. Group Stock |

i) Always match Qty with serial no

- Checked mean serial no must match Qty key in. Eg : 2 Qty = 2 Serial No If checked this right, Print Outstanding Serial No will no result.

ii) Allow Non-Existent Serial No

- Checked mean for those Serial No Issuing out, allow to key non exist Serial No. If unchecked this right, Print Stock Serial No Conflict will no result.